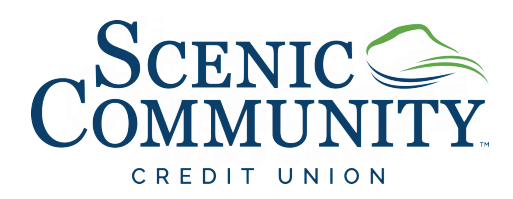

# COMMUNITY ONLINE BANKING AND APP **USER GUIDE**

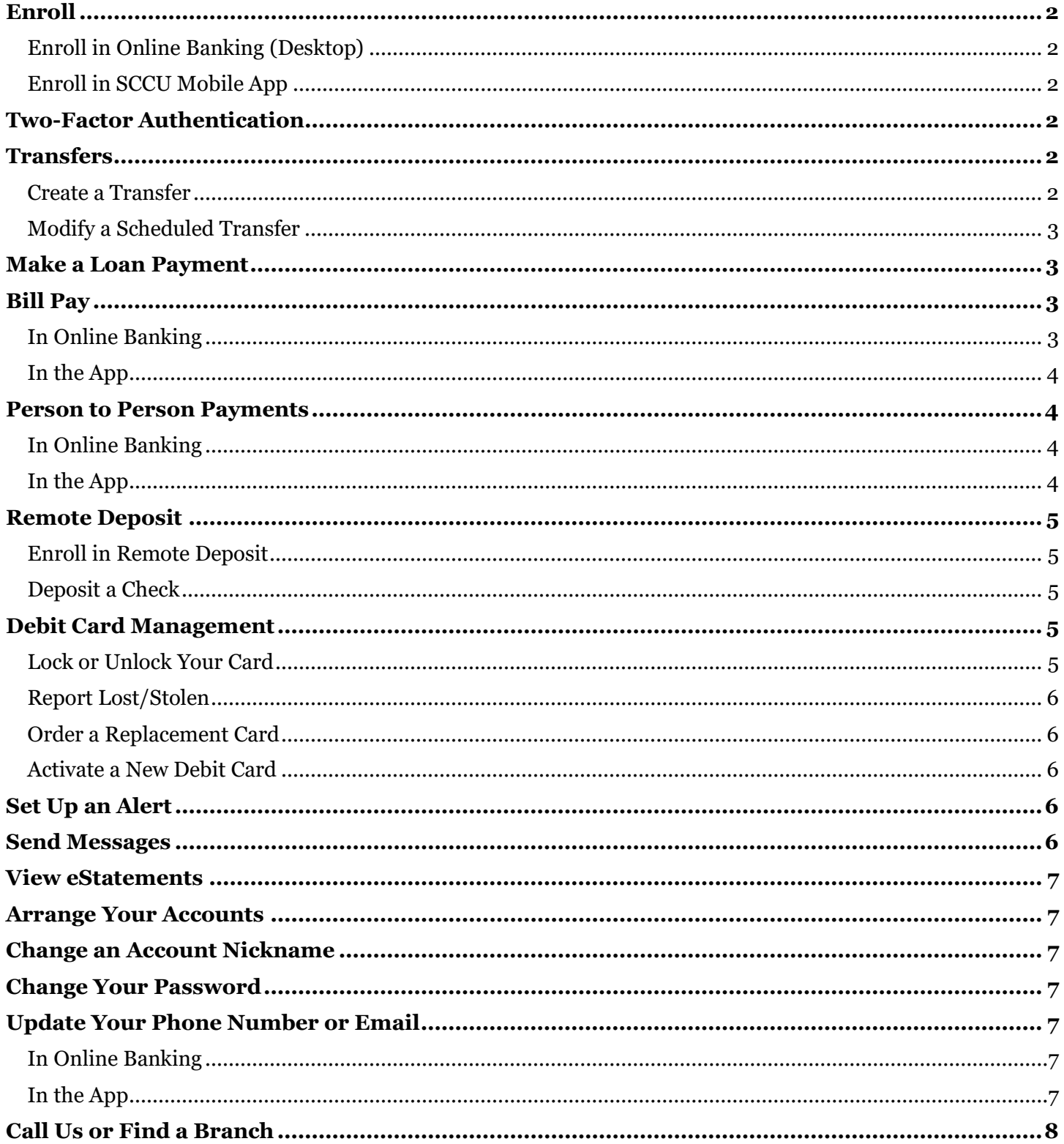

# <span id="page-1-0"></span>**Enroll**

*IMPORTANT NOTE:* If you were an existing Online Banking or app user prior to March 1, 2021, just log in using your current credentials. You do not need to re-enroll.

### <span id="page-1-1"></span>**Enroll in Online Banking (Desktop)**

- 1. Select **First timer user? Enroll now.**
- 2. Enter the information requested on the Enroll screen, and then select **Next.**
- 3. Enter the verification code sent via SMS, and then select **Verify.**
- 4. Read the user agreement, and then select **Agree.**
- **5.** Create a username and password by entering information in the **Username** and **Password** fields, and then select **Next.**

#### <span id="page-1-2"></span>**Enroll in SCCU Mobile App**

- 1. Download the Scenic Community CU app from your smart phone app store.
- 2. Once downloaded, open the app and select **First time user? Enroll now.**
- 3. Enter the information requested on the Enroll screen, and then select **Next.**
- 4. When the Secure your Account screen appears, complete the form details to set up two-factor authentication, and select **Next.**
- 5. When the User Agreement appears, select **Next.**
- 6. Create Username and Password credentials and select **Next.**
- 7. Create a **Passcode**, then confirm it by entering it again on the following screen.

# <span id="page-1-3"></span>**Two-Factor Authentication**

- 1. Enter your Username.
- 2. Enter your Password and click **Sign In.**
- 3. If this is your first time logging in to the new mobile app, you will be prompted to provide a current **email address** and a **phone number** you have access to. Enter these and click **Next.**
- 4. You will be asked how you would like to receive your authentication codes: Text Message (message and data rates may apply), or Phone Call.
- 5. A verification code will be sent to the option you chose previously.
- 6. Enter the code you received and click **Verify.**
- 7. Two-step verification for your account is now enabled.

# <span id="page-1-4"></span>**Transfers**

#### <span id="page-1-5"></span>**Create a Transfer**

- 1. Choose a situation and follow the corresponding steps:
	- A.) *Online Banking* Select an option:
		- i. Select **Transfers** from the Main Menu.
		- ii. Select **Make a Transfer** in the quick actions section of the dashboard.
		- iii. Select **Make a Transfer** from the Transfers section of the dashboard.
	- B.) *Mobile App*:
		- i. Open the app menu and select **Transfers.**
		- ii. Select **Make a Transfer.** If prompted, answer the security question and select **Submit.** If not, continue to the next step.
- 2. Select the account you want to transfer funds from, and then select an account for the destination.
- 3. Enter the transfer amount.
- **4. Choose a situation and follow the corresponding steps:**
	- *A.) Creating a one-time transfer*
- i. Select **submit.**
- *B.) Creating a one-time scheduled transfer*
	- i. Select **More Options.**
	- ii. Select the **Date** field.
	- iii. Select a date for the transfer if you want something other than the Soonest Available default.
	- iv. Select **Submit.**
- *C.) Creating a recurring transfer*
	- **i.** Select **More Options.**
	- ii. Select the **Date** field.
	- iii. Select a date for the repeating transfer to start.
	- iv. Change the **Frequency** field.
	- v. Select **Submit.**

#### <span id="page-2-0"></span>**Modify a Scheduled Transfer**

- 1. Select the main menu and then select **Transfer**.
- 2. Select a transfer in the *Scheduled Transfers* list.
- 3. **Choose a situation and follow the corresponding steps:**

#### *A.) Edit Transfer*

- i. Modify the desired field.
- ii. Select **Save**.

#### *B.) Delete transfer*

i. If iOS, select **Delete**. If Android, select **trash icon**.

### <span id="page-2-1"></span>**Make a Loan Payment**

- 1. Select the loan you would like to pay from the *Accounts* section of the Dashboard.
- 2. Select **Pay**.
- 3. Select the **From** account.

## <span id="page-2-2"></span>**Bill Pay**

#### <span id="page-2-3"></span>**In Online Banking**

- 1. Access Bill Pay in one of the following three ways:
	- o **OPTION 1: Access bills through the Online Banking Main Menu** → Select **Payments** from the Online Banking main menu
	- o **OPTION 2: Access bills through the quick actions section of the Dashboard** → Select **Payments** in the quick actions section of the dashboard
	- o **OPTION 3: Access bills through the Payments section of the Dashboard** → Select **Make a Payment** from the payments section.
- 2. Select **Pay a bill** or **Pay a person** to make a payment to an existing payee, or select **New payee** to add a brand new payee. Fill out the required information, including selecting whether the payment is recurring, and click **Submit.**
- 3. To edit a payee, click the **Payees** tab and select the payee you want to edit. Click **Edit** and re-enter your password for security. Edit the pertinent information and click **Submit.**
- 4. To manage your payments, including viewing detailed payment history, click **Manage payments.**

#### <span id="page-3-0"></span>**In the App**

- 1. Access Bill Pay in one of the following three ways:
	- o **OPTION 1: Access bills through the Main Menu** → Select **Payments** from the main menu
	- o **OPTION 2: Access bills through the quick actions section of the Dashboard** → Select **Pay** in the quick actions section of the dashboard
	- o **OPTION 3: Access bills through the Payments section of the Dashboard** → Select **Make a Payment** from the payments section.
- 2. Select **Make a Payment.**
- 3. Choose an existing payee, or tap **Add payee** to add a new payee. If adding a new payee, choose **Add a company** or **Add a person**. Fill out the required information and click **Submit.** You can pay bills or send money to individuals.
- 4. Once the payee is added or chosen, select **Make a Payment.** Choose the from account and the amount to pay. If desired, choose **More options** to select the frequency of the payment, the delivery date, and add any personal notes. Then click **Submit.**

### <span id="page-3-1"></span>**Person to Person Payments**

You can use Bill Pay to send money to individuals, or to your own accounts at other institutions.

#### <span id="page-3-2"></span>**In Online Banking**

- 1. Follow the steps above to access Bill Pay.
- 2. Once in Bill Pay, select **Pay a person** from the top menu.
- 3. Choose one of three ways to send money to someone else and follow the prompts.
	- o **Email (Electronic).** This option will send an email to your recipient, where they will enter their own account and routing number.
	- o **Direct Deposit (Electronic).** This option requires you to know the recipient's account and routing number. This is a good option for sending money to your own non-SCCU accounts.
	- o **Check (Mailed).**

Most Person to Person payments processed before 3:00 pm Eastern Time will be deposited to the recipient's account the following business day.

#### <span id="page-3-3"></span>**In the App**

- 1. Access Bill Pay in one of the following three ways:
	- o **OPTION 1: Access bills through the Main Menu** → Select **Payments** from the main menu
	- o **OPTION 2: Access bills through the quick actions section of the Dashboard** → Select **Pay** in the quick actions section of the dashboard
	- o **OPTION 3: Access bills through the Payments section of the Dashboard** → Select **Make a Payment** from the payments section.
- 2. Select **Make a Payment.**
- 3. Choose an existing payee, or tap **Add payee** to add a new payee. If adding a new payee, choose **Add a company** or **Add a person**. Fill out the required information and click **Submit.** You can pay bills or send money to individuals.
- 4. Once the payee is added or chosen, select **Make a Payment.** Choose the from account and the amount to pay. If desired, choose **More options** to select the frequency of the payment, the delivery date, and add any personal notes. Then click **Submit.**

Most Person to Person payments processed before 3:00 pm Eastern Time will be deposited to the recipient's account the following business day.

# <span id="page-4-0"></span>**Remote Deposit**

#### <span id="page-4-1"></span>**Enroll in Remote Deposit**

You can enroll in Remote Deposit in the app or in Online Banking.

- 1. **Select an option to start the enrollment process:**
	- o A.) Select **Deposit Checks** from the main menu *OR*
	- o B.) Select **Deposit** from the dashboard.
- 2. Select an account from the list, complete the account information necessary, and then select **Enroll**.
- 3. Select **OK**. SCCU staff will review your request to enroll. You will get a notification once your account has been approved or declined for Remote Deposit.

#### <span id="page-4-2"></span>**Deposit a Check**

You can deposit a check in the app.

- 1. Select **Deposit checks** from the main app menu.
- 2. Select **Make a Deposit** and enter the amount.
- 3. Select **Continue.**
- 4. Select the account you would like to deposit funds to. The Check Front capture screen will appear.
- 5. Center the check front in the capture screen, **tap the screen to capture**, and hold your device steady while the auto focus completes. After a short wait time, a preview screen appears. If the image is blurry, you can select **Retake** to replace your capture with a new one.
- 6. Select **Continue.**
- 7. Use the same method to **capture the check's other side**, and then tap **Continue.**
- 8. Select **Submit.**

# <span id="page-4-3"></span>**Debit Card Management**

#### <span id="page-4-4"></span>**Lock or Unlock Your Card**

If you lose your card, you have the ability to **temporarily** lock it while you look for it, and unlock it once you find it. Locking your card stops it from being used until you unlock it.

- 1. Find the *Card Management* section on the dashboard.
- 2. Locate the desired card.
- 3. Select the green toggle next to the card to lock or unlock it.

#### <span id="page-5-0"></span>**Report Lost/Stolen**

**Important: When you report a card as lost or stolen, this deactivates your card and you will be required to get a new one. Fees apply with lost or stolen cards. Only flag your card lost/stolen if you intend for it to be permanently deactivated.**

- 1. **Select Accounts** > **[Account Name]** > **Card Management**.
- 2. Select the appropriate card.
- 3. Select **Report Lost/Stolen.**
- 4. Select **Lost/Stolen**.

#### <span id="page-5-1"></span>**Order a Replacement Card**

- 1. **Select Accounts** > **[Account Name]** > **Card Management.**
- 2. Select the appropriate card.
- 3. Select **Reorder card.**
- 4. Read the disclaimer and select **Reorder card** to confirm.

#### <span id="page-5-2"></span>**Activate a New Debit Card**

To activate a new debit card, you can call the number on the back of your card, or activate the card in Online Banking or the app using the steps below.

- 1. **Select Accounts** > **[Account Name]** > **Card Management.**
- 2. Select the appropriate card.
- 3. Select **Activate new card.**

## <span id="page-5-3"></span>**Set Up an Alert**

- 1. Select the Share account you would like to set up alerts for.
- 2. From the list of options select **Alert Preferences**.
- 3. Choose to add a *Balance Alert* or a *Transaction Alert* by selecting **Add Alert**.
	- o For *Balance Alerts*:
		- Choose if you want to be notified when your account reaches above or below a specific amount.
		- $\mathbf{u}$ Select a **Notify By** option: Text Message, Phone Call, or In-app Message.
		- Click **Add Alert**.
	- o For *Transaction Alerts*:
		- $\mathbf{r}$ Choose if you want to be notified when your *credit (deposit)* or *debit (withdrawal)* is over a specific amount.
		- Select a **Notify By** option: Text Message, Phone Call, or In-app Message.
		- Click **Add Alert**.

## <span id="page-5-4"></span>**Send Messages**

- 1. To send a message through our new online and mobile banking system, click the **Messages** button on the dashboard.
- 2. Type your message at the bottom of the screen where it says *Type a Message*. You can attach documents, screenshots, and images (ex. driver's license) to your message.
- 3. Once your message is completed, click the arrow on send the message.
- 4. A representative will normally be in touch within 1-2 hours during regular business hours (Mon Fri 9:00 AM-5:00 PM and Sat 9:00 AM-1:00 PM ET) after your message has sent.

# <span id="page-6-0"></span>**View eStatements**

- 1. Click on the account you want to view.
- 2. From the list of options select **eStatements**.

## <span id="page-6-1"></span>**Arrange Your Accounts**

- 1. Select the ellipses (...) icon on the dashboard.
- 2. Select **Organize Dashboard**.
- 3. Drag and drop the sections until the desired order is achieved.
- 4. Select **Done.**

### <span id="page-6-2"></span>**Change an Account Nickname**

- 1. Select an account from the *Accounts* section on the dashboard.
- 2. Select **Settings**.
- 3. Next to the account name, select **Rename**.
- 4. Type the new name.
- 5. Select **Save**.

## <span id="page-6-3"></span>**Change Your Password**

- 1. Select **My Profile** from the Main Menu.
- 2. Select **Settings** > **Security**.
- 3. In the **Password** field, select **Edit**.
- 4. Enter the existing password, then enter a new password.
- 5. Select **Save**.

# <span id="page-6-4"></span>**Update Your Phone Number or Email**

#### <span id="page-6-5"></span>**In Online Banking**

- 1. In the main menu, select **My Profile**.
- 2. Select **Settings**.
- 3. Select the **Edit** button from the field you would like to edit.
- 4. Before you can edit your email or phone number, you will need to reenter your mobile banking password and select **Submit**.
- 5. Edit the necessary information and click **Submit**.

#### <span id="page-6-6"></span>**In the App**

- 1. From the dashboard, select your icon on the top right, next to your name. Select **Settings.**
- 2. Select the **Edit** button from the field you would like to edit.
- 3. Before you can edit your email or phone number, you will need to reenter your mobile banking password and select **Submit**.

4. Edit the necessary information and click **Submit.**

# <span id="page-7-0"></span>**Call Us or Find a Branch**

- 1. Select **Support** from the main menu.
- 2. To call, click **Call us.**
- 3. To find a branch, click **Locations.**

# **QUESTIONS?**

(423) 875-6955

[www.MySCCU.com/connect/contact-us](https://www.mysccu.com/connect/contact-us)